## **Creating a Resource in your LMS**

You can add Resources to your LMS Assignment. A Resource can be web links, links to documents in your OneDrive folder, Notes, Discussions, Quizzes, Submission, and more.

List

1. In your Grade Book, click **List**.

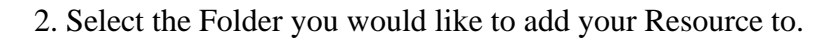

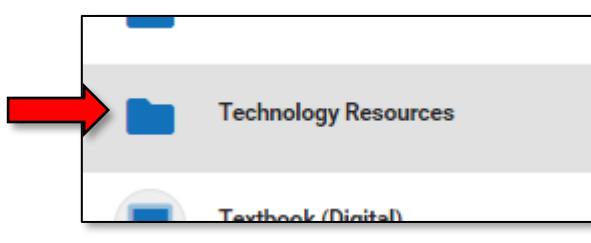

3. From the **+Add** drop-down menu, click **Resource** (or other utility you would like to add). Notice that each utility has a unique icon associated with it.

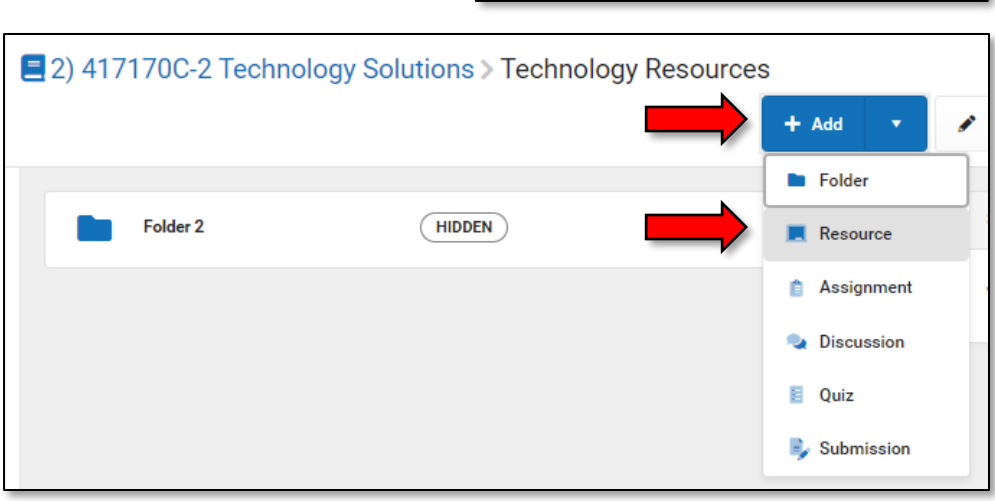

*In this example, we are going to create a website resource.*

**A.** Give your Resource a name in the **Title** text box. **B.** Choose whether your Folder will be **Visible to Class** or not (you can change this at any time). **C.** Enter a **Start Date** and **End Date** (if applicable). **D.** Click the **Link** icon. **E.** In the URL box, paste the website you are linking to. **F.** In the **Text** box, enter the of the link you are linking to. **G.** Click **Insert**. **H.** Click **Save**.

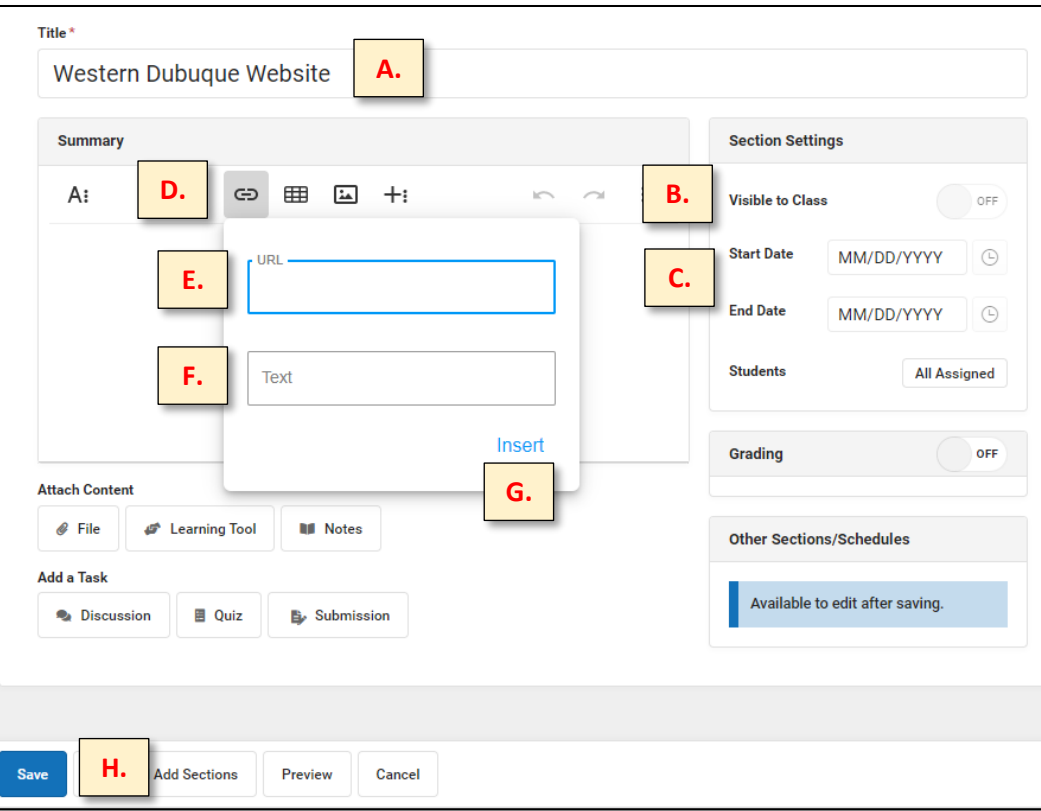

4. When I go into the E 2) 417170C-2 Technology Solutions > Technology Resources **Technology**   $+$  Add **Resources** folder I  $\blacktriangleright$  Edit  $\bar{\mathbf{v}}$ Copy **X** Close created earlier, I can now see the two **Section Settings**  $(HIDDEN)$ Folder<sub>2</sub> Resources I have **Visible to Class**  $(HIDDEN)$ Western Dubuque Website  $( HIDDEN )$ added. You can click on any of the

Resources you have added and edit their settings (make visible, adjust points, etc.).